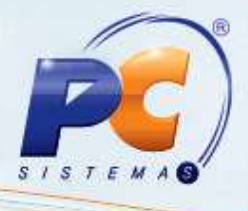

### **Sumário**

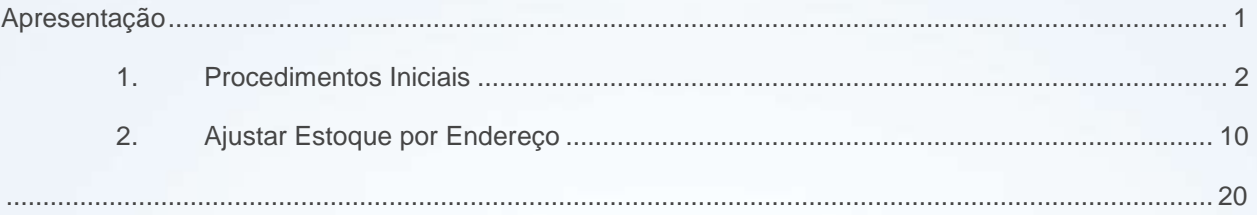

### <span id="page-0-0"></span>**Apresentação**

Este tutorial tem o objetivo de orientar o processo de ajuste do estoque por produto para clientes que utilizem o WMS..

**Abaixo, descrição da criação e das últimas alterações efetuadas no documento.**

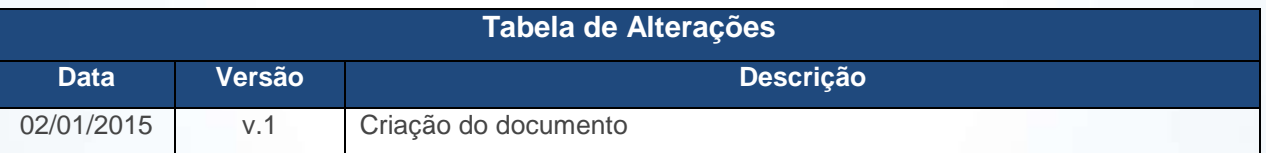

© Todos os direitos reservados. – PC Sistemas – v. 1 - Data: 02/01/2015 Página **1** de 20

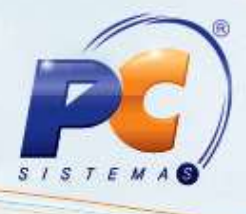

### <span id="page-1-0"></span>**1. Procedimentos Iniciais**

Para realizar ajuste de estoque por produto, utilizando WMS, será necessário primeiramente seguir os procedimentos abaixo:

- 1.1 Acesse a rotina **132 – Parâmetros da Presidência**;
- 1.2 Marque **Sim** no parâmetro **1624 – Usar WMS avançado (Módulo 17)**;

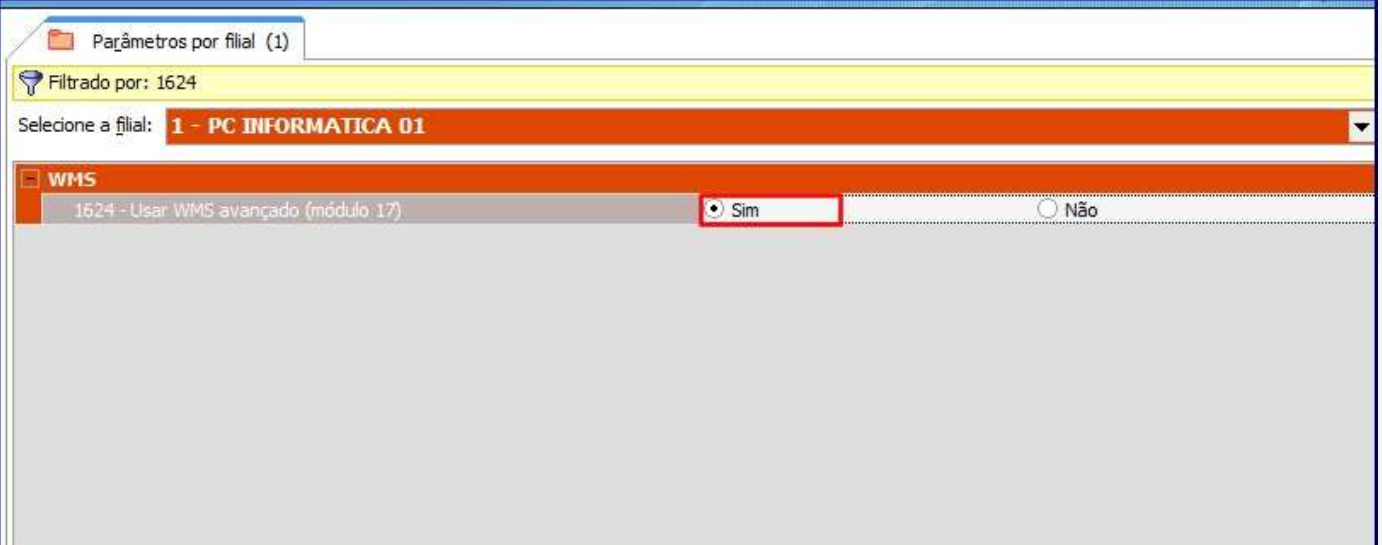

#### 1.3 Clique **Salvar e Fechar**.

© Todos os direitos reservados. – PC Sistemas – v. 1 - Data: 02/01/2015 Página **2** de 20

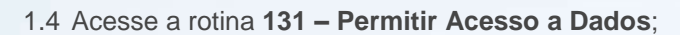

1.5 Selecione o **Usuário** e clique **F9 - Pesquisar**;

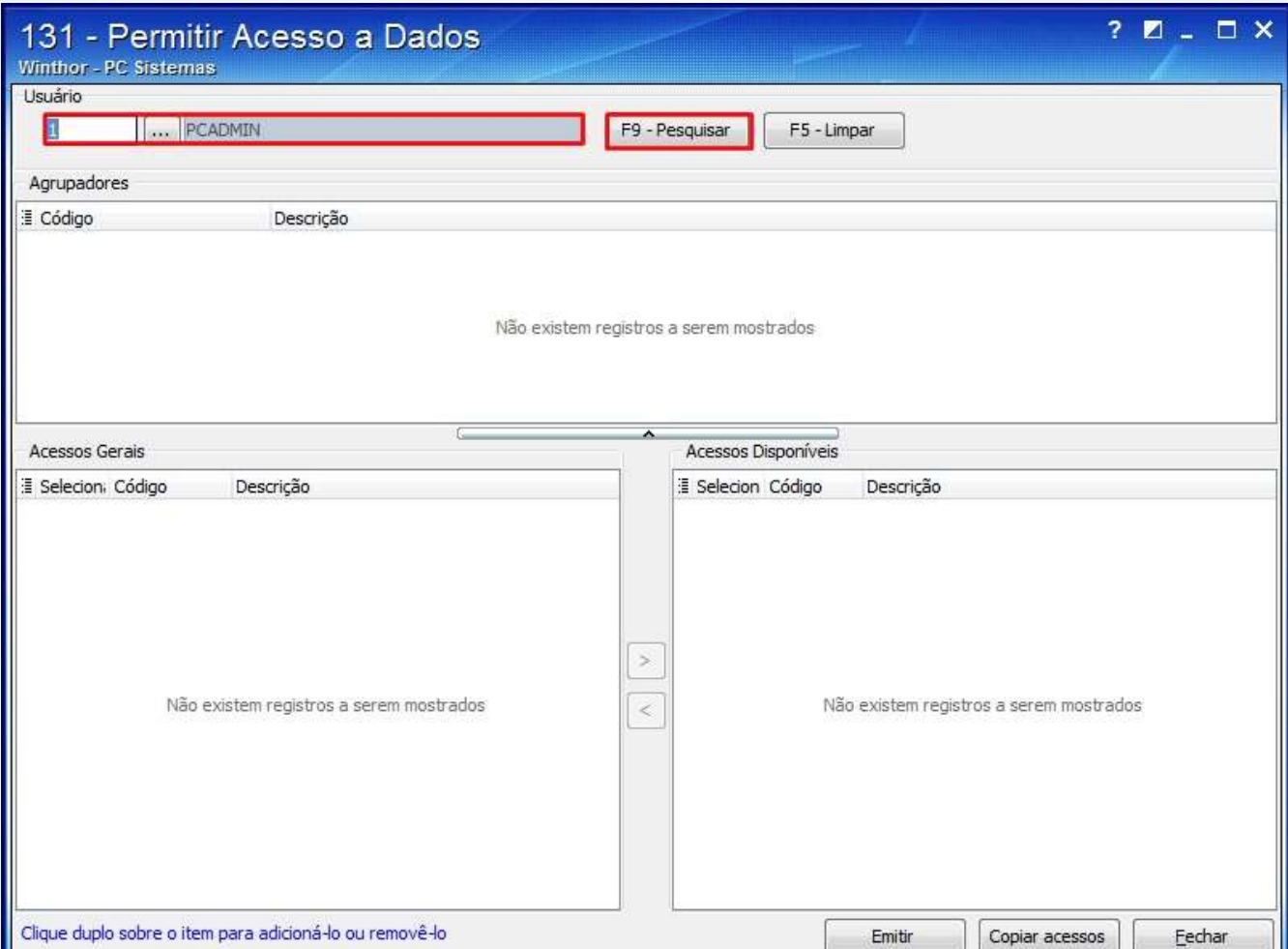

© Todos os direitos reservados. – PC Sistemas – v. 1 - Data: 02/01/2015 Página **3** de 20

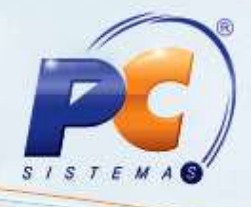

- 1.6 Existem duas formas de liberar a Permissão:
- 1.6.1 Selecionando todas as opções:
	- Clique duas vezes sobre o Agrupador desejado na planilha **Agrupadores** para selecionar todas as opções;

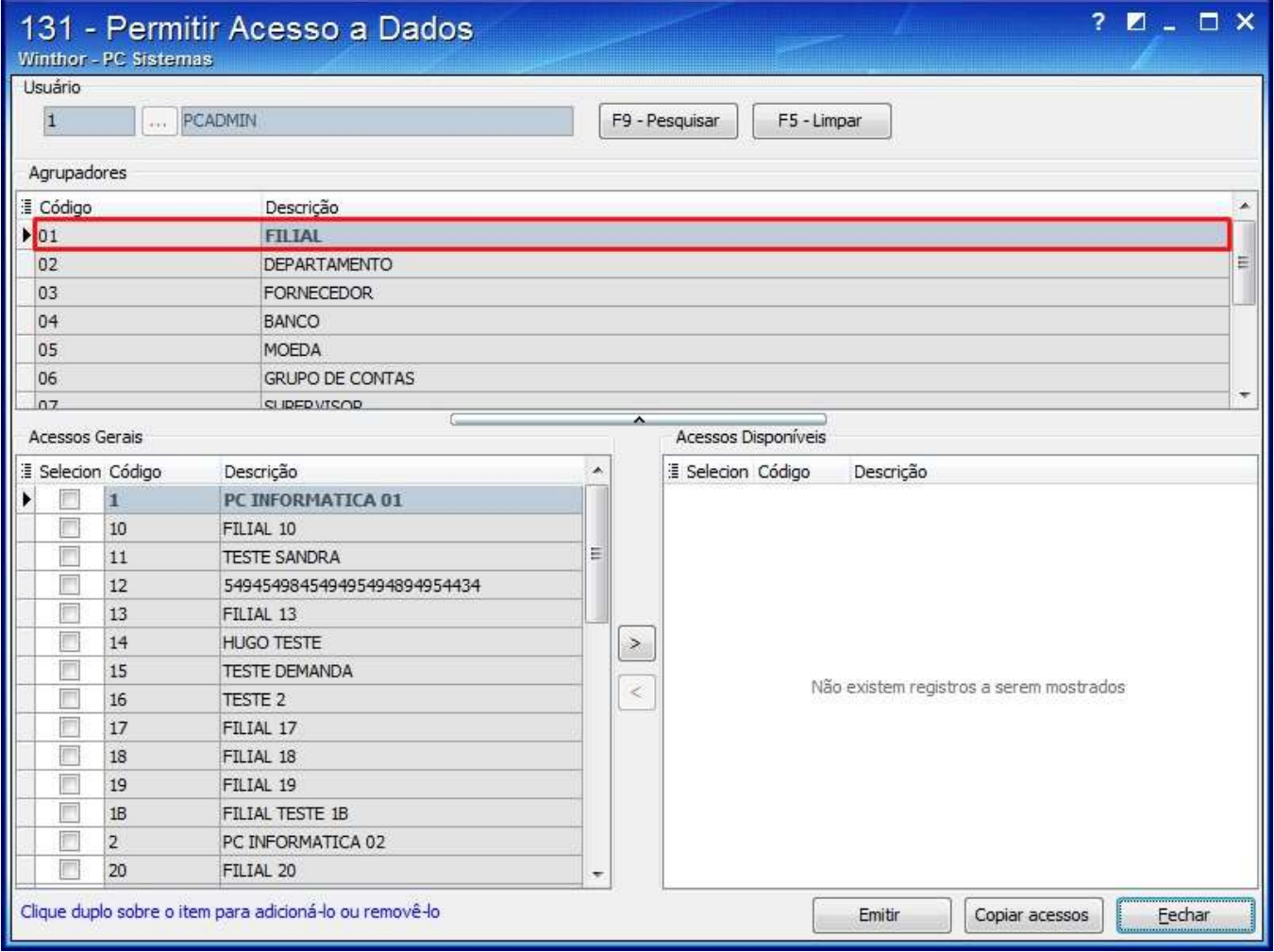

© Todos os direitos reservados. – PC Sistemas – v. 1 - Data: 02/01/2015 Página **4** de 20

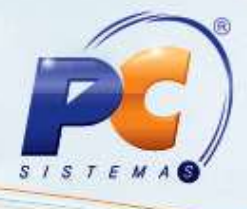

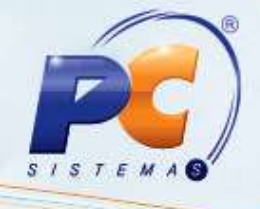

Todas as opções serão apresentadas na planilha **Acessos Disponíveis**;

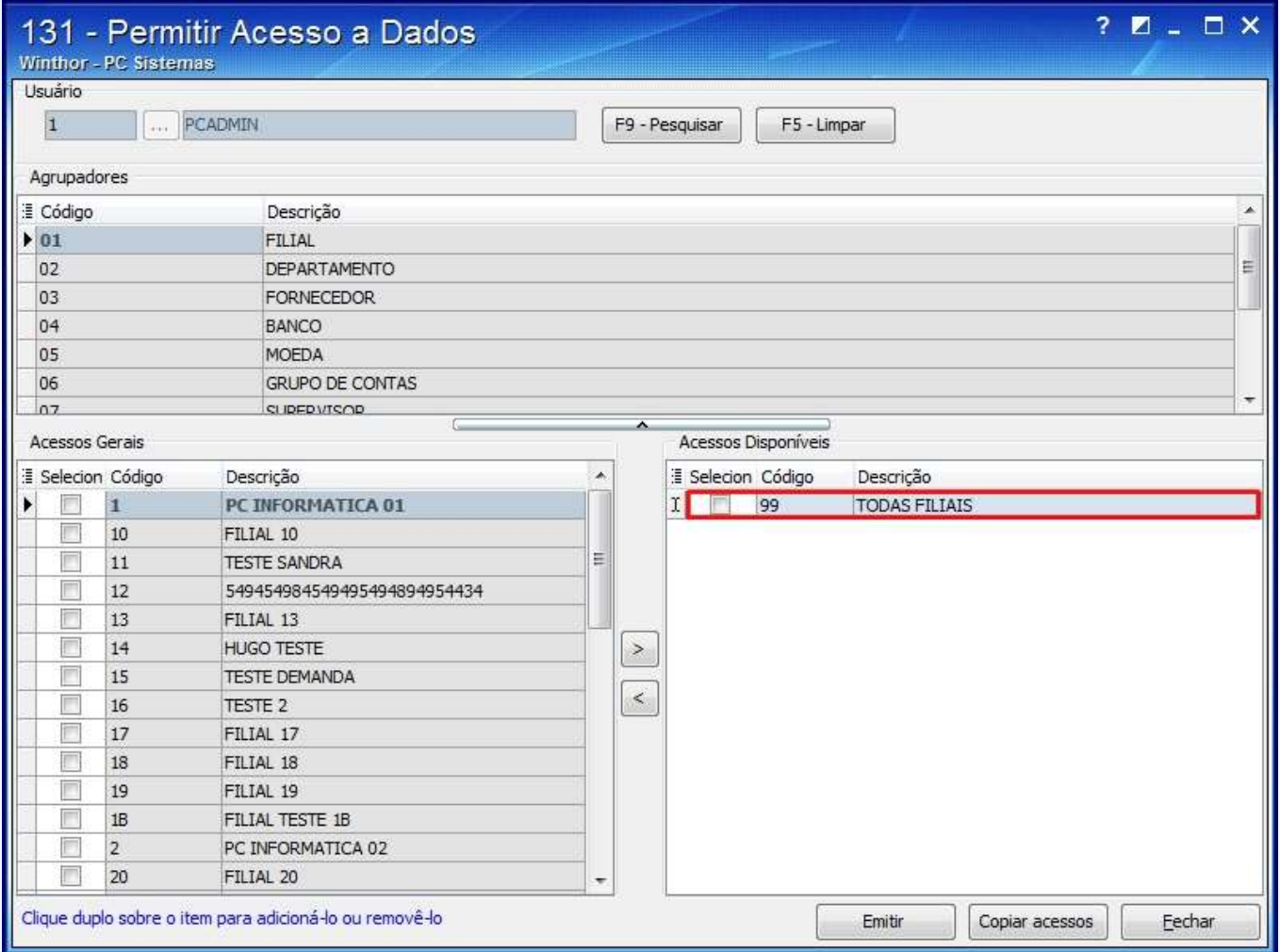

© Todos os direitos reservados. – PC Sistemas – v. 1 - Data: 02/01/2015 Página **5** de 20

#### 1.6.2 Selecionar apenas a opção desejada:

Clique sobre o agrupador e selecione as opções desejadas;

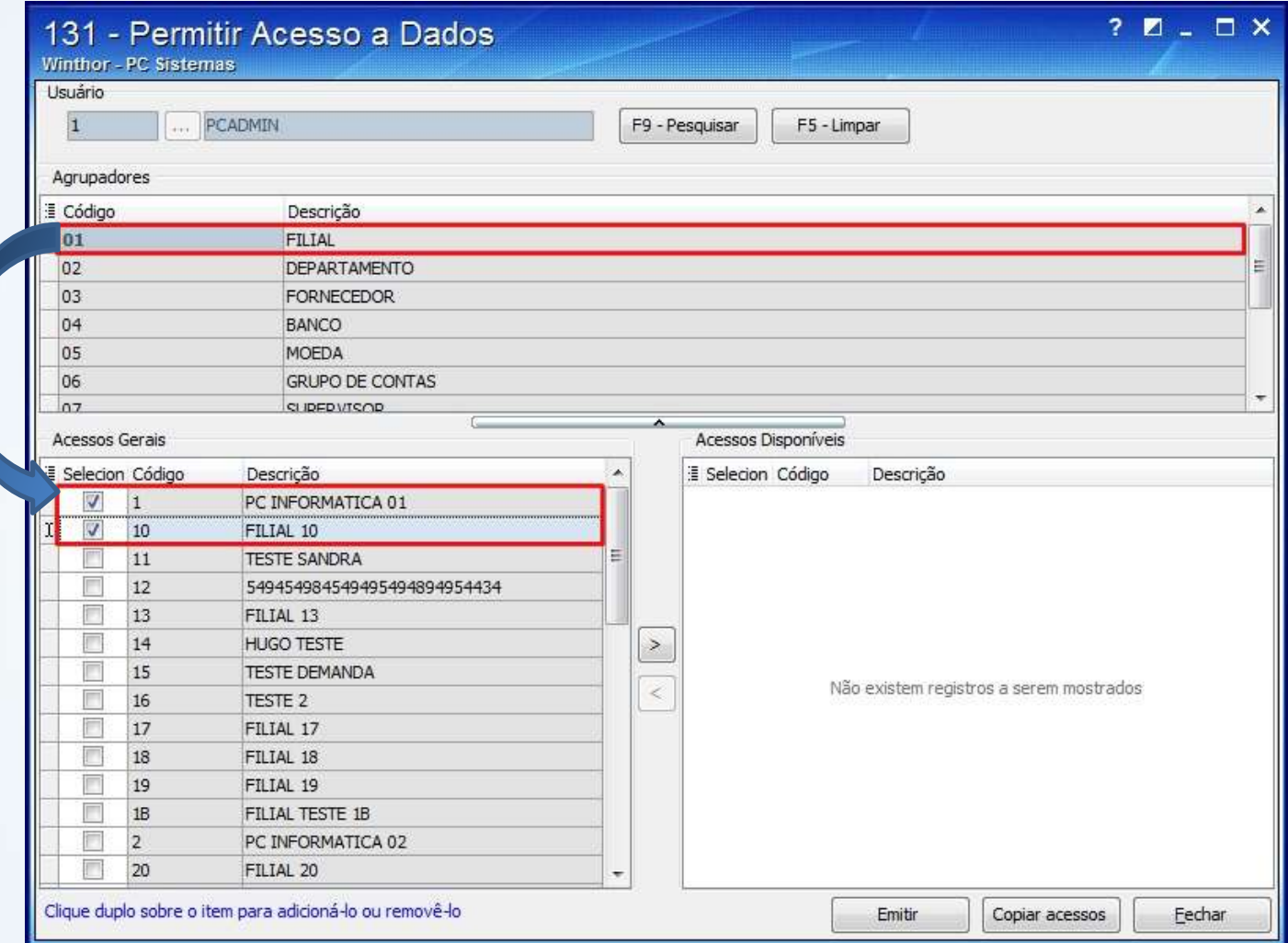

© Todos os direitos reservados. – PC Sistemas – v. 1 - Data: 02/01/2015 Página **6** de 20

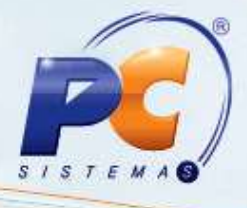

 $\bullet$  Clique o ícone  $\| \cdot \|$ e **Disponíveis**;

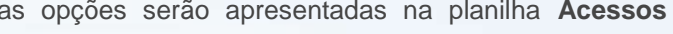

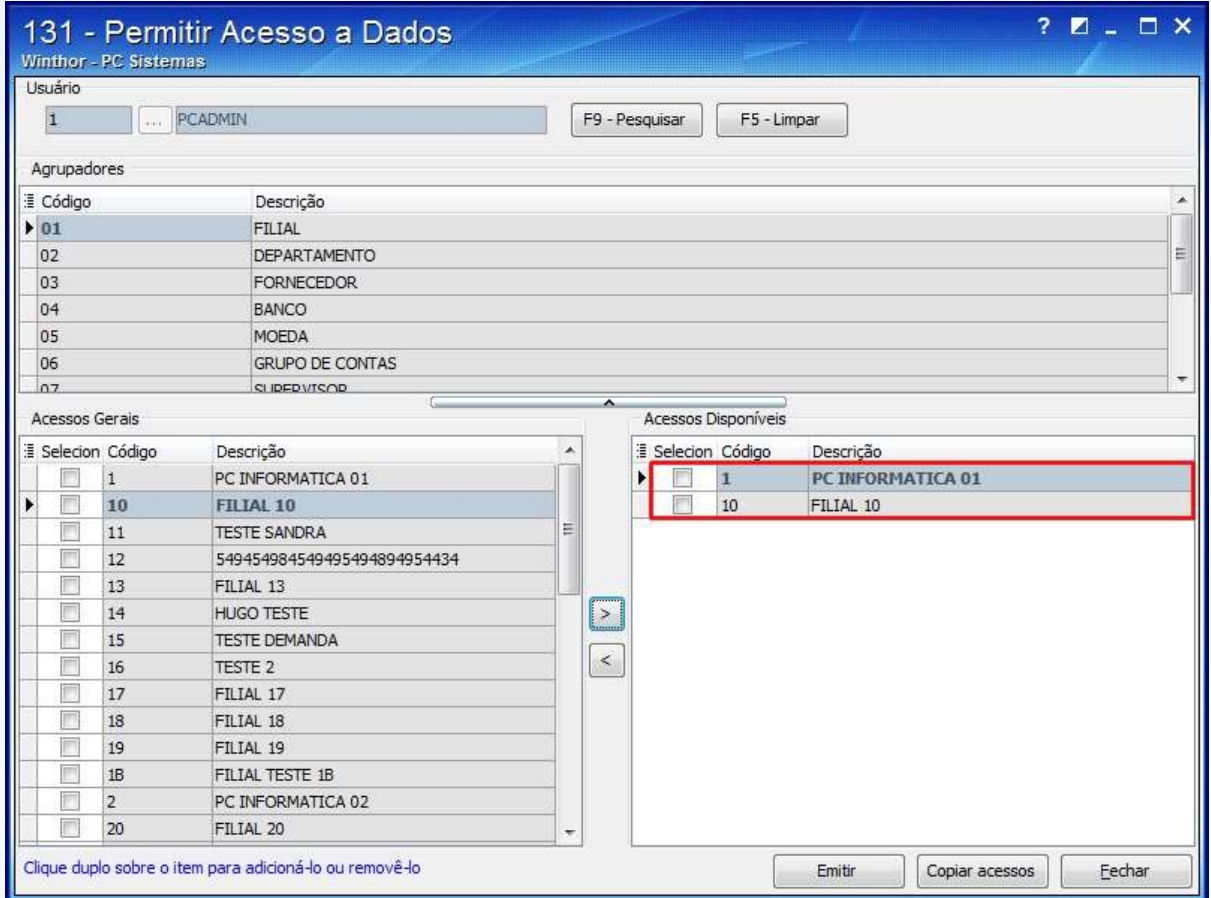

1.7 Clique **Fechar**.

© Todos os direitos reservados. – PC Sistemas – v. 1 - Data: 02/01/2015 Página **7** de 20

- 1.8 Acesse a rotina **530 – Permitir Acesso a Rotina**;
- 1.9 Selecione o **Usuário** e clique **Exibir**;

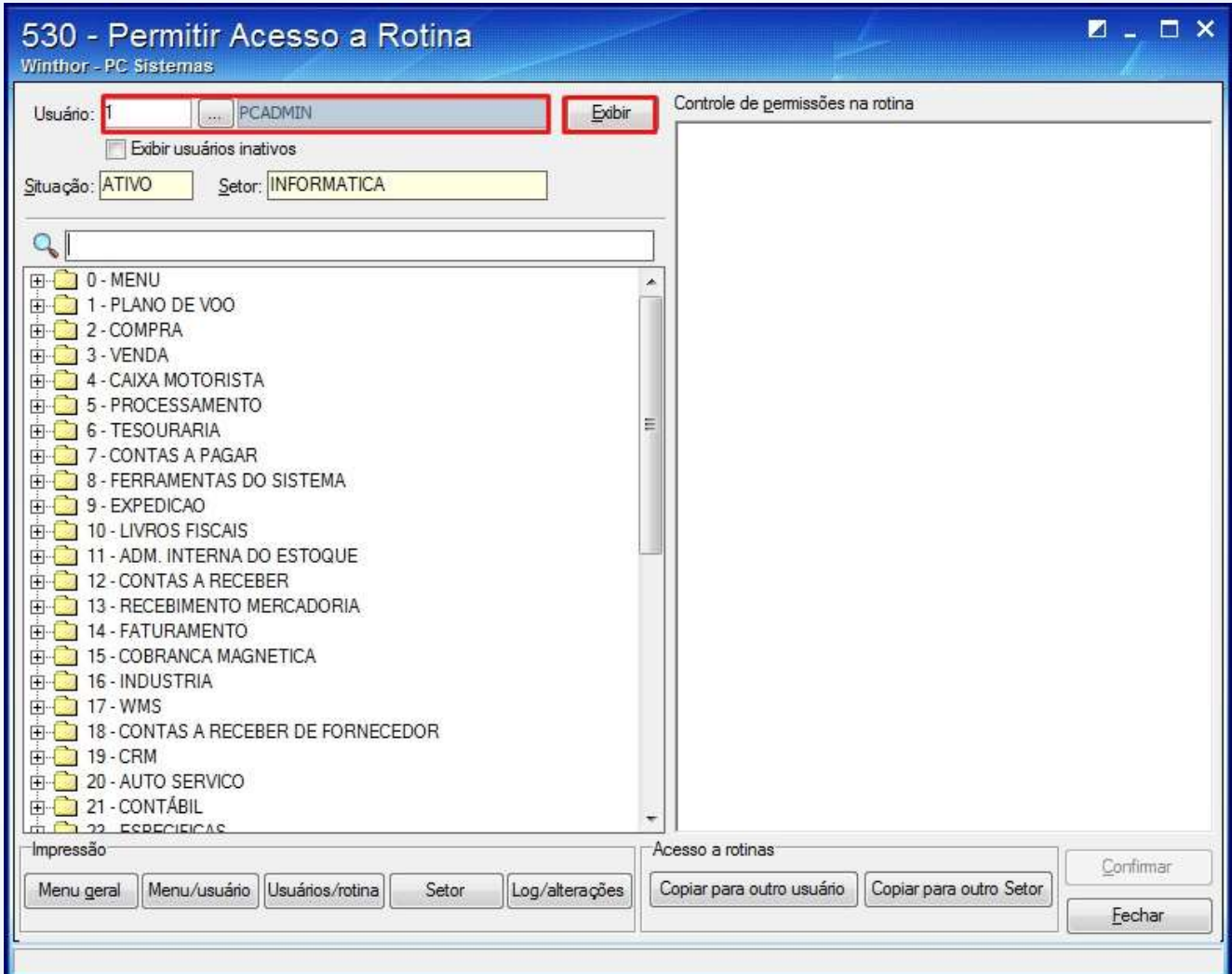

© Todos os direitos reservados. – PC Sistemas – v. 1 - Data: 02/01/2015 Página **8** de 20

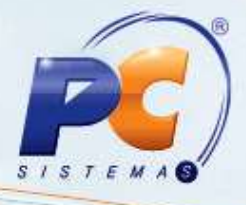

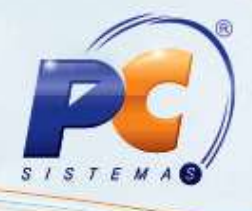

1.10 Marque as permissões referentes á rotina **1764 – Ajustar Estoque por Endereço**;

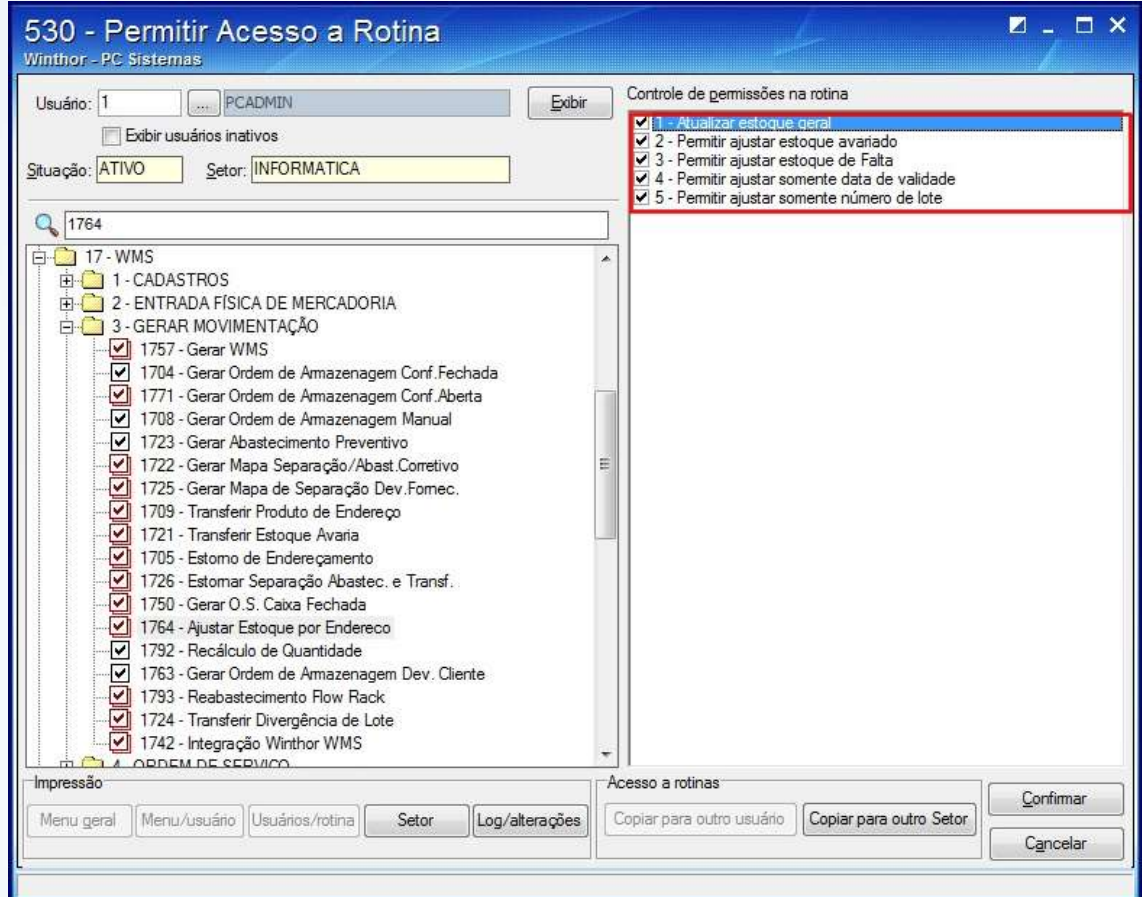

1.11 Clique **Confirmar**;

© Todos os direitos reservados. – PC Sistemas – v. 1 - Data: 02/01/2015 Página **9** de 20

## <span id="page-9-0"></span>**2. Ajustar Estoque por Endereço**

Para ajustar o estoque por endereço realize os procedimentos abaixo:

- 2.1 Acesse a rotins **1764 – Ajustar Estoque por Endereço**;
- 2.2 Selecione o **Produto**;

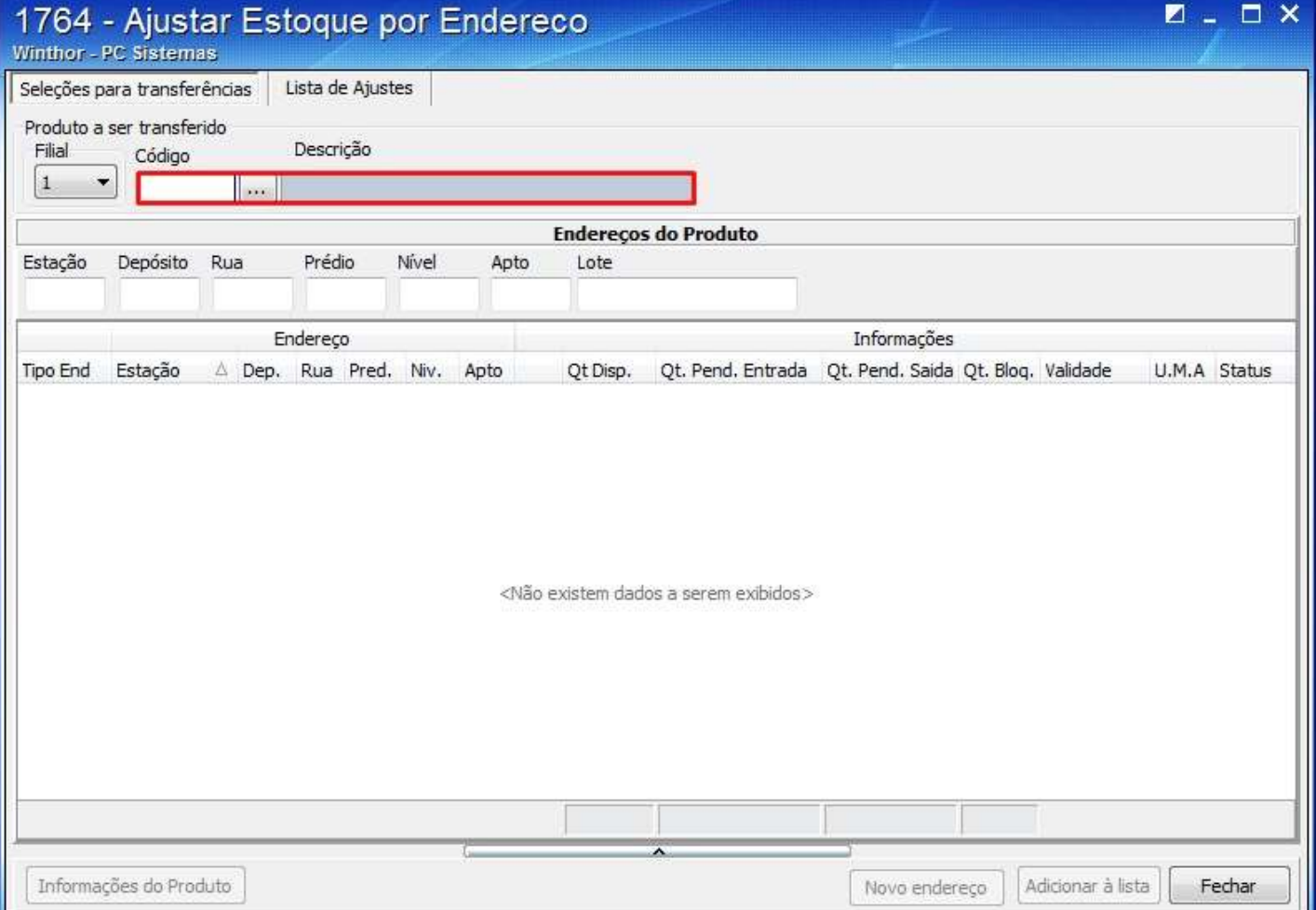

© Todos os direitos reservados. – PC Sistemas – v. 1 - Data: 02/01/2015 Página **10** de 20

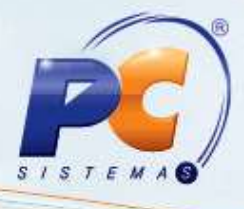

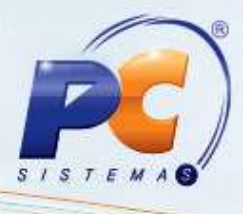

2.3 Selecione o endereço na planilha e clique o botão **Adicionar á lista**;

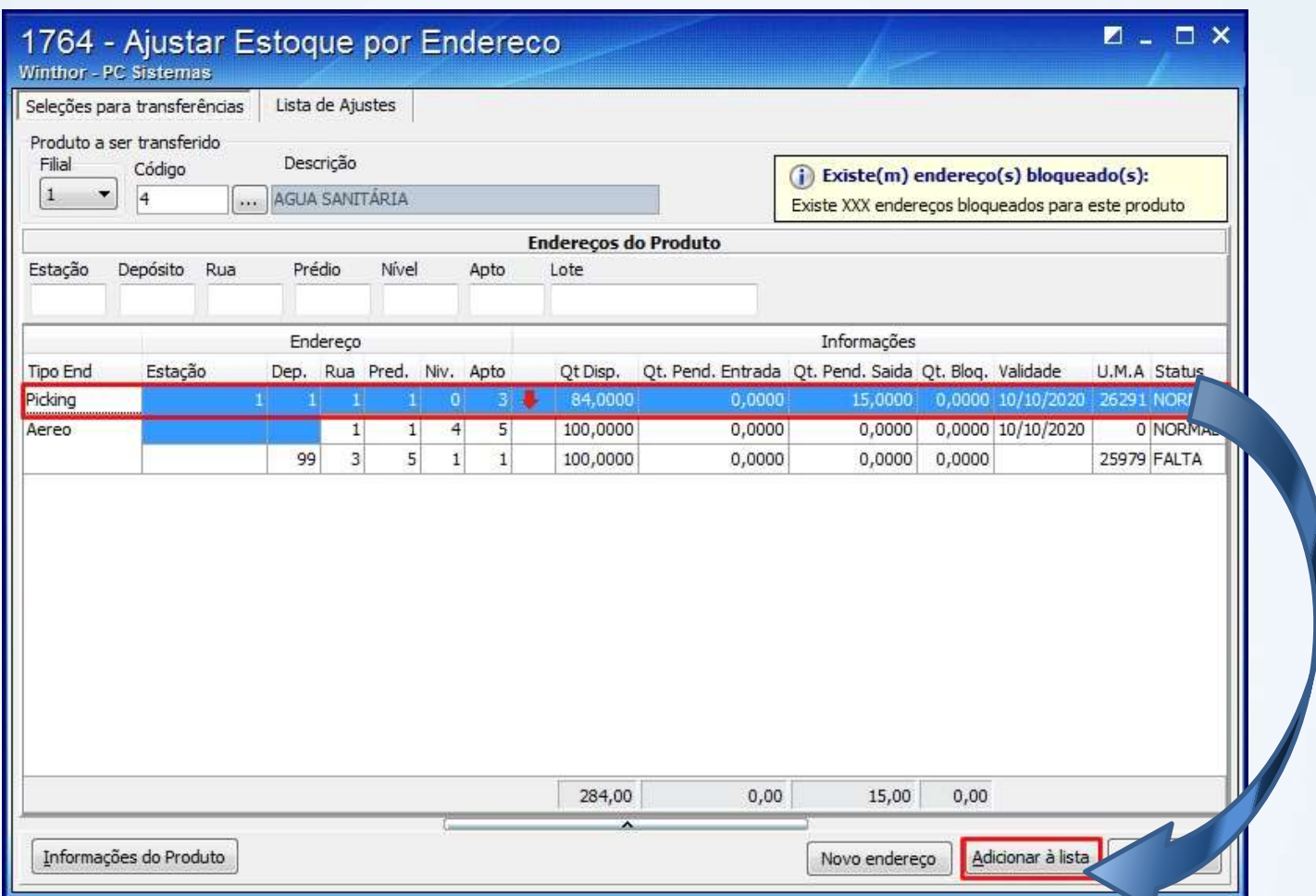

© Todos os direitos reservados. – PC Sistemas – v. 1 - Data: 02/01/2015 Página **11** de 20

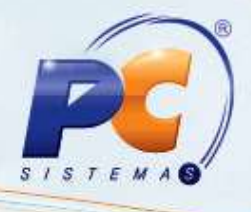

2.3 Na tela apresentada marque uma das opções: **Quantidade**, **Validade** e **Ambos** na caixa **Selecione os dados a serem ajustados**;

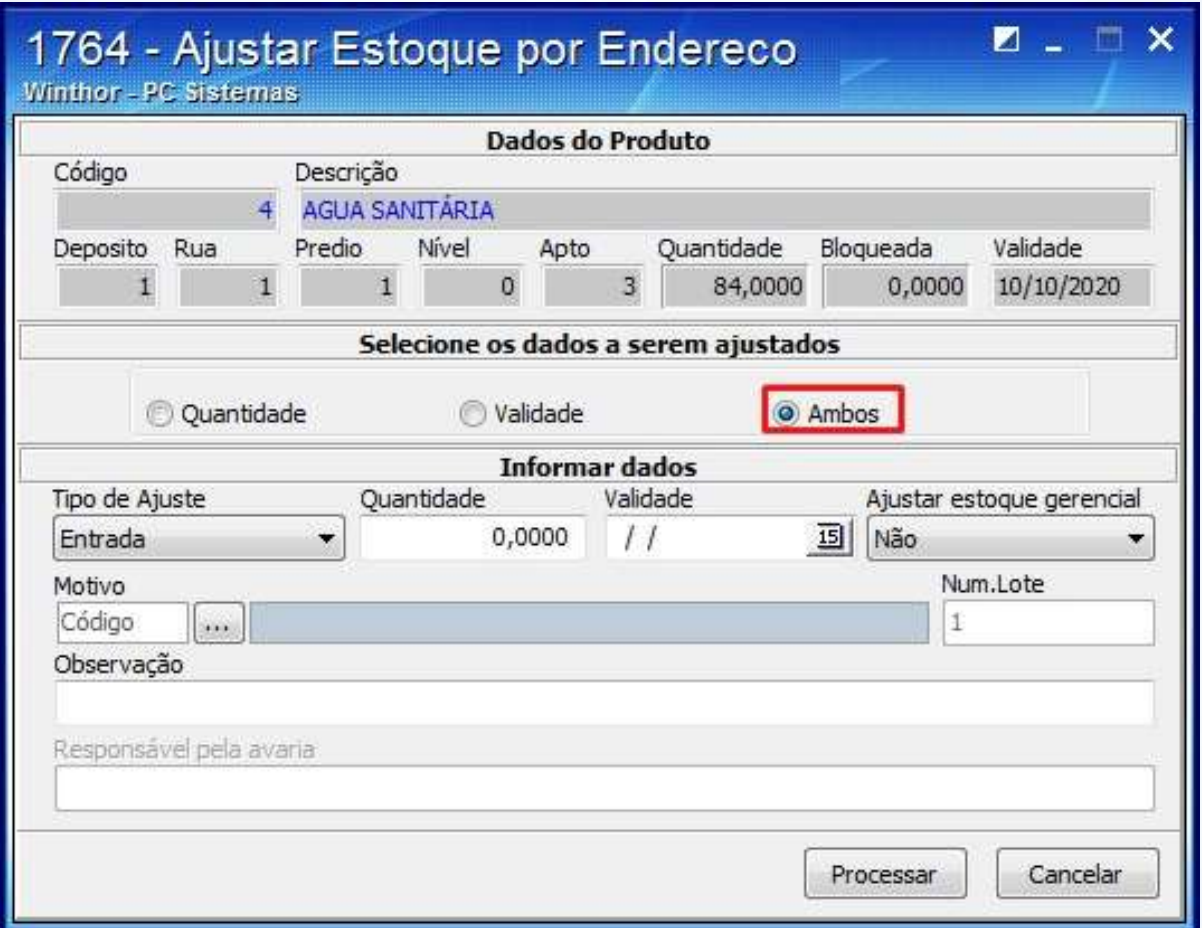

© Todos os direitos reservados. – PC Sistemas – v. 1 - Data: 02/01/2015 Página **12** de 20

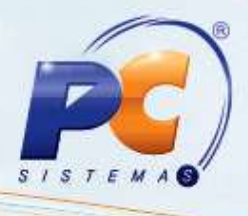

Selecione o **Tipo de Ajuste**;

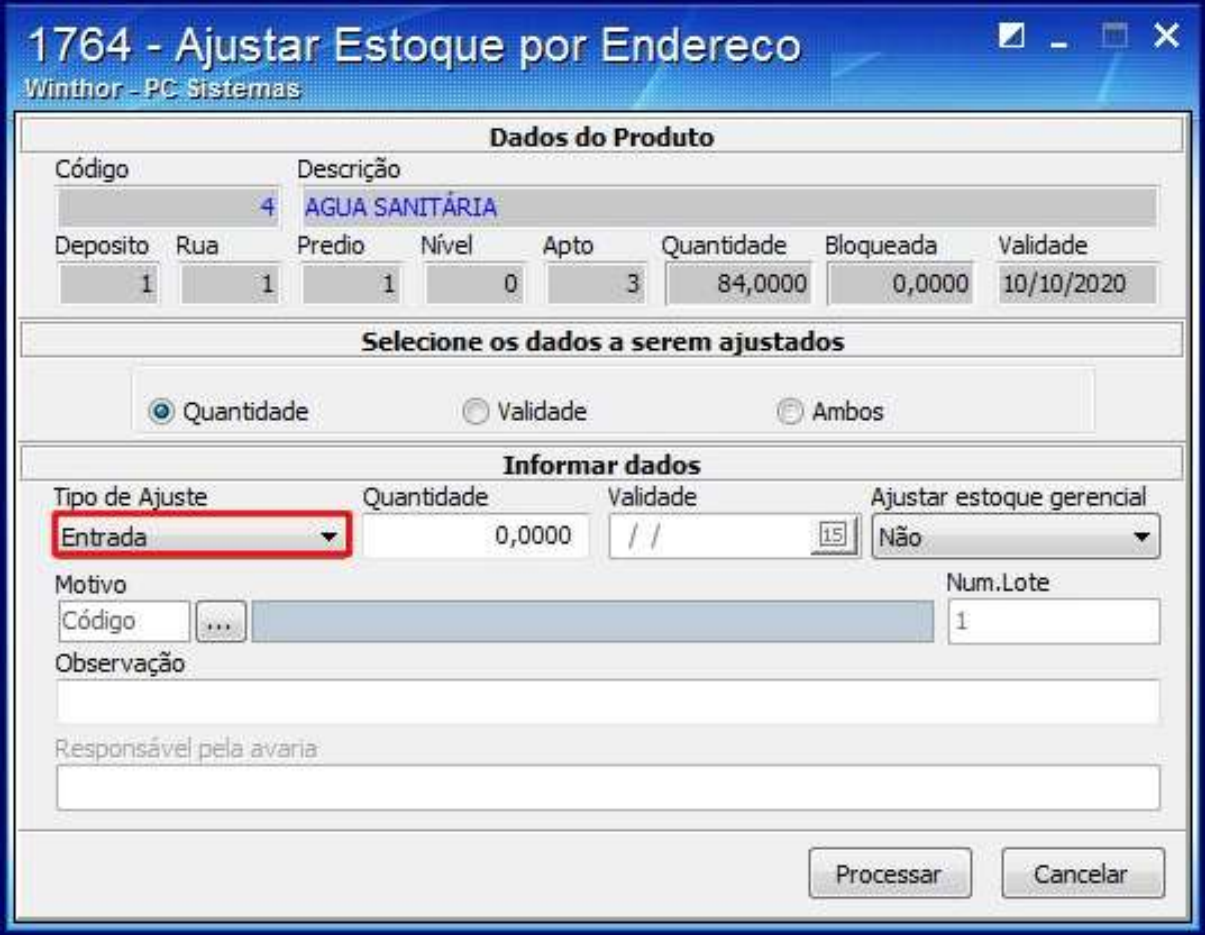

© Todos os direitos reservados. – PC Sistemas – v. 1 - Data: 02/01/2015 Página **13** de 20

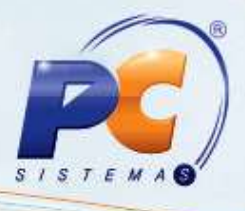

2.4 Informe a **Quantidade** e selecione a **Validade**;

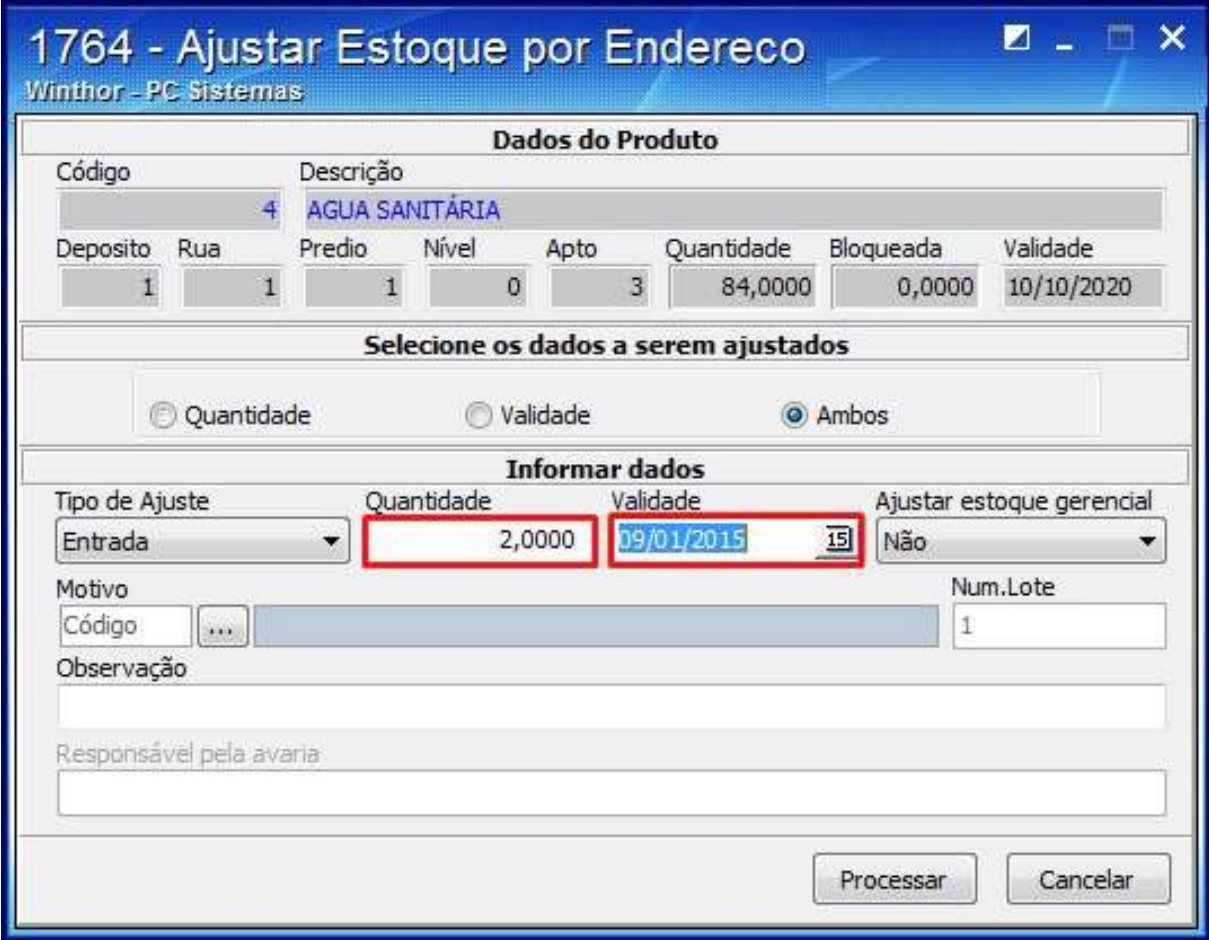

© Todos os direitos reservados. – PC Sistemas – v. 1 - Data: 02/01/2015 Página **14** de 20

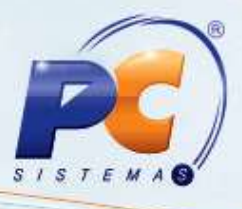

2.5 Selecione a opção desejada na caixa **Ajustar estoque gerencial**;

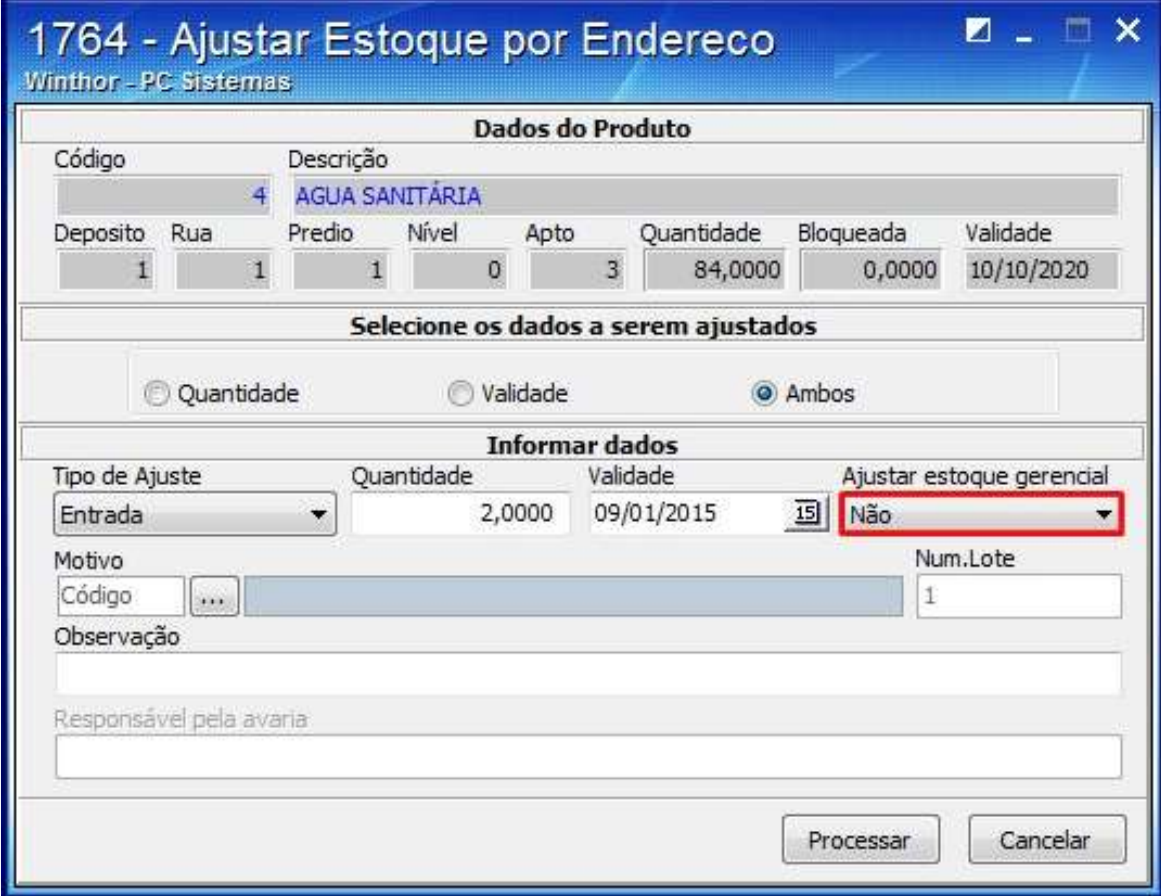

© Todos os direitos reservados. – PC Sistemas – v. 1 - Data: 02/01/2015 Página **15** de 20

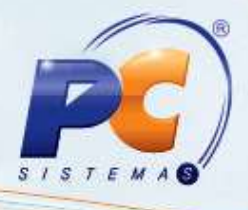

2.6 Selecione o **Motivo**;

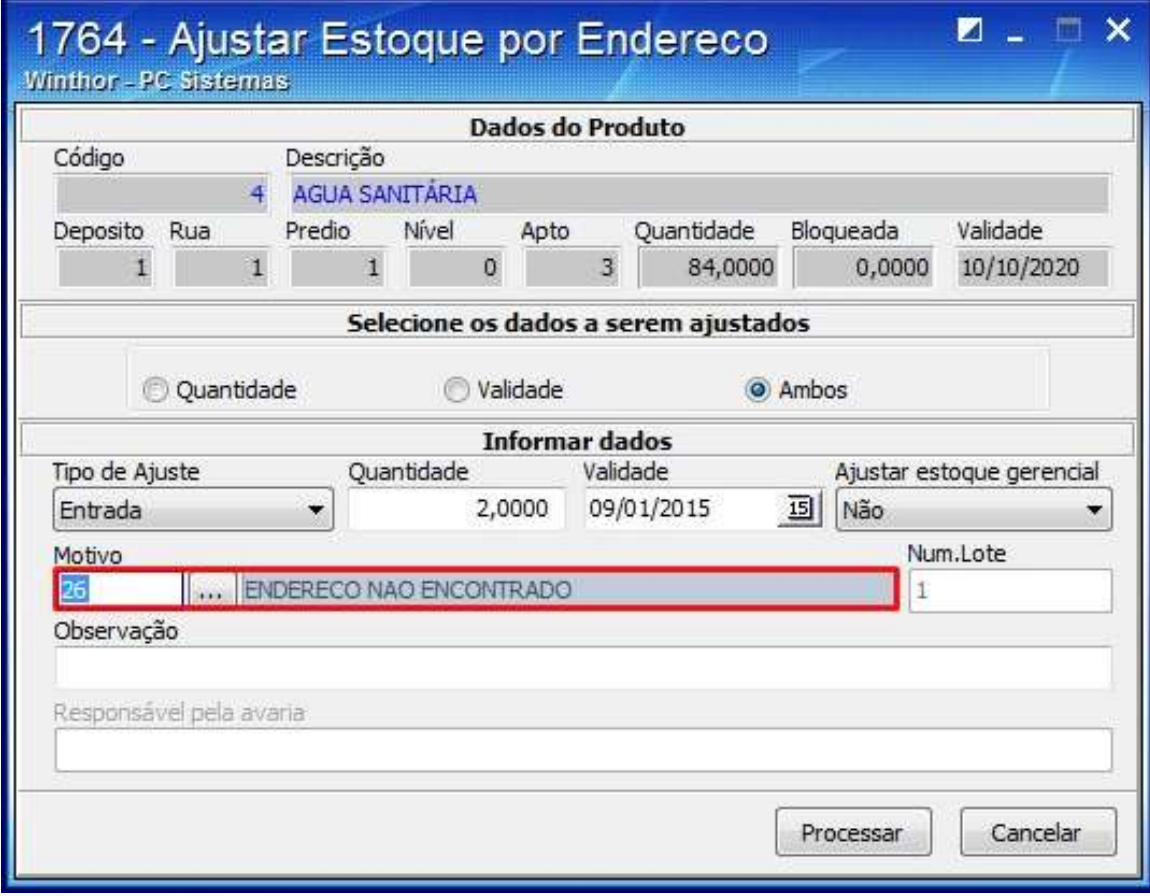

© Todos os direitos reservados. – PC Sistemas – v. 1 - Data: 02/01/2015 Página **16** de 20

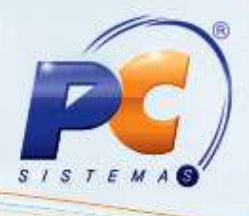

2.7 Preencha o campo **Observação** conforme a necessidade e clique **Processar**;

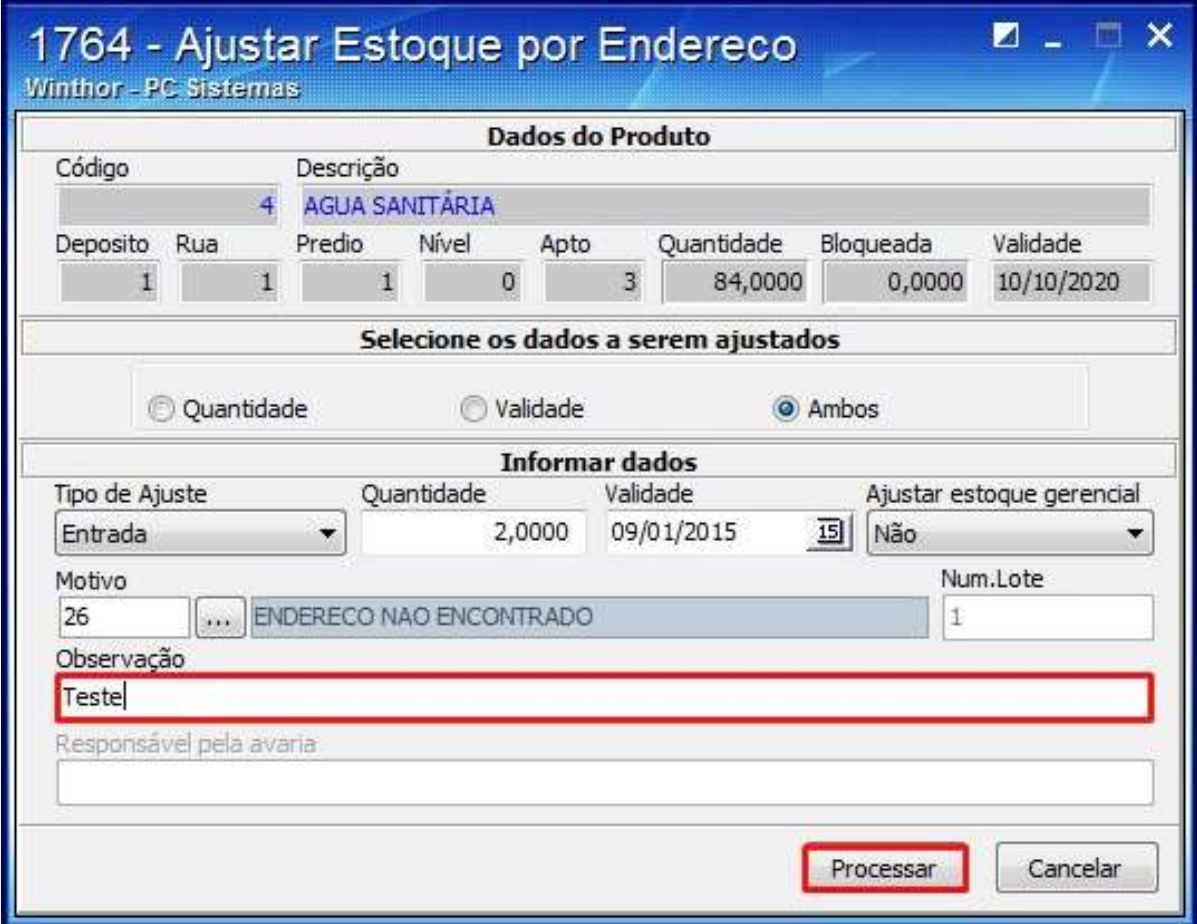

© Todos os direitos reservados. – PC Sistemas – v. 1 - Data: 02/01/2015 Página **17** de 20

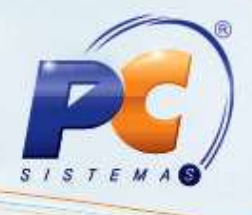

2.8 Os ajustes realizados são apresentados na planilha da aba **Listas de Ajustes**;

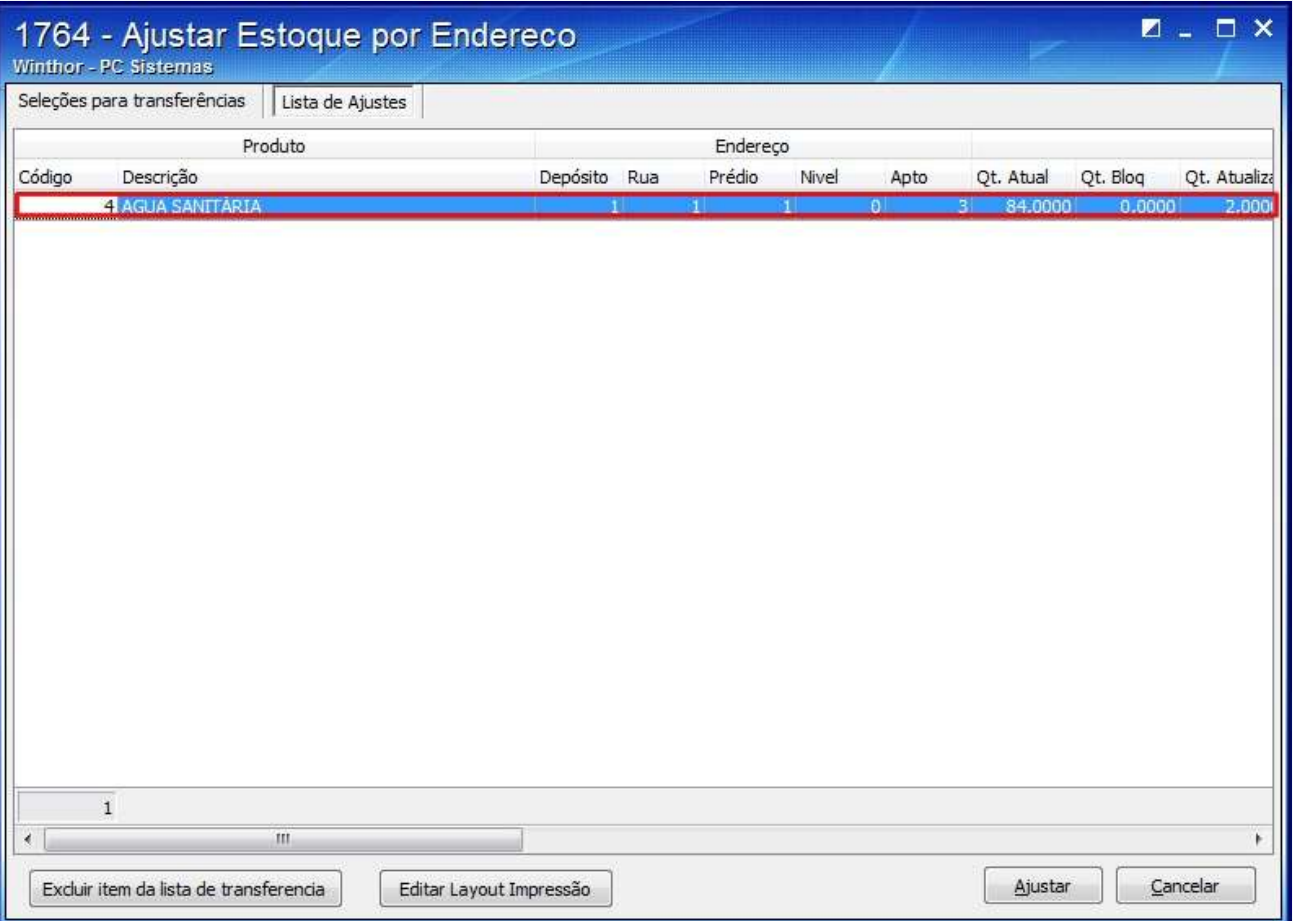

© Todos os direitos reservados. – PC Sistemas – v. 1 - Data: 02/01/2015 Página **18** de 20

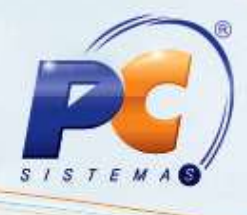

2.9 Clique o botão **Ajustar**;

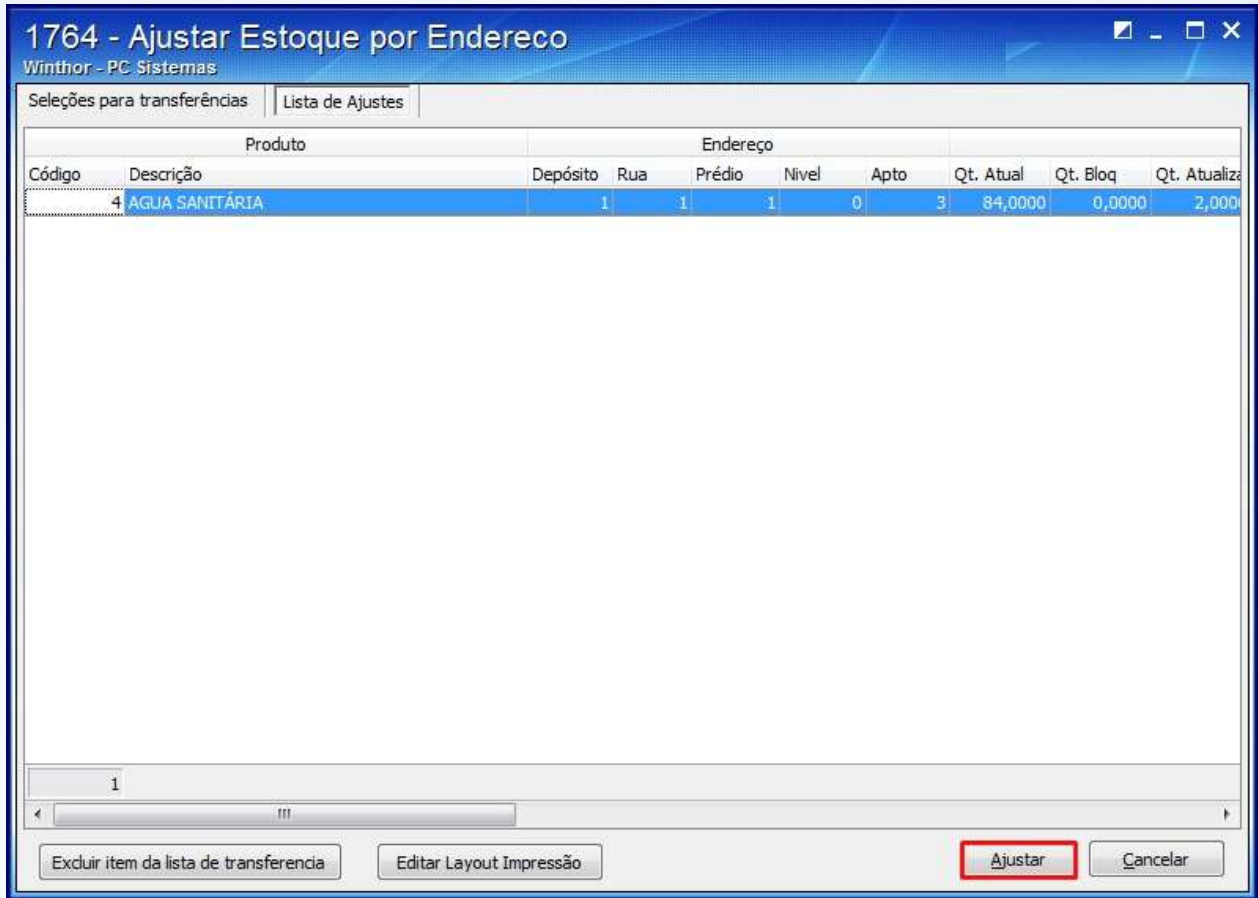

2.10 A seguinte mensagem será apresentada:

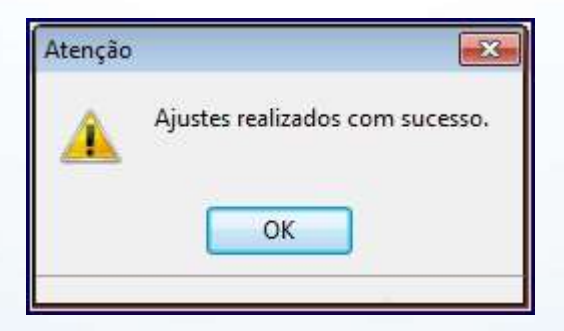

© Todos os direitos reservados. – PC Sistemas – v. 1 - Data: 02/01/2015 Página **19** de 20

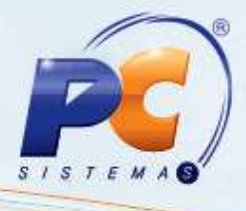

<span id="page-19-0"></span>Mantenha o **WinThor Atualizado**, assim você proporciona o crescimento da sua empresa através de soluções criadas especialmente para o seu negócio!

Estamos à disposição para mais esclarecimentos e sugestões.

Fale com a PC: [www.pcsist.com.br](http://www.pcsist.com.br/)

Central de Relacionamento - (62) 3250 0210

© Todos os direitos reservados. – PC Sistemas – v. 1 - Data: 02/01/2015 Página **20** de 20